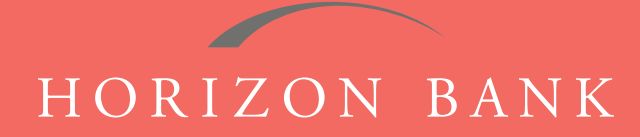

# QUICKEN FOR MAC 2015-2017 CONVERSION GUIDE

A step-by-step tutorial for successfully modifying Quicken for a smooth transition.

## **Introduction**

As Horizon Bank completes its system conversion, you will need to modify your Quicken settings to ensure the smooth transition of your data. To complete these instructions, you will need your [User ID and Password] for the Horizon Bank website. *NOTE: Direct Connect may require registration. Please contact your financial institution to verify your Direct Connect login information.*

It is important that you follow these instructions exactly as described and in the order presented or your online banking activity may stop functioning properly. This conversion should take about 15-30 minutes.

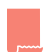

*This symbol indicates a Task specifically for Bill Pay within Quicken. If you do not use Quicken to make online bill payments, skip that Task.*

### **Documentation & Procedures**

#### **Task 1: Conversion Preparation**

- **1.** Back up your data file. For instructions to back up your data file, choose **Help** menu **> Search**. Search for **Backing Up,** select **Backing up data files,** and follow the instructions.
- **2.** Download the latest Quicken Update. For instructions to download an update, choose **Help** menu > **Search**. Search for **Updates**, select "Check for Updates," and follow instructions.

#### **Task 2: Cancel Outstanding Payments**

*If you are not a Bill Pay user within QuickBooks, skip this Task.*

 *IMPORTANT: This Task must be completed to avoid possible duplicate payment. If you do not cancel payments scheduled to be paid, these payments may still be processed.*

- **1.** Highlight a Bill Payment transaction on the account register. *NOTE: While on the account register, go to File > Print to save your list of pending payments. You can use this when you recreate and send these payments later.*
- **2.** Click on the **Edit** button located on the action bar at the bottom of the account register window.
- **3.** Click on the **Edit Details** tab located below the highlighted transaction.

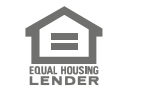

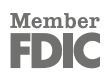

## QUICKEN FOR MAC 2015-2017 CONVERSION GUIDE (CONTINUED)

- **4.** Click on the **Online Payment** tab.
- **5.** Click on the **Cancel Payment.**
- **6.** Repeat steps for each outstanding payment transaction you have with your financial institution.

#### **Task 3: Disconnect Your Account(s) at Horizon Bank, SSB**

- **1.** Select your account under the **Accounts** list on the left side.
- **2.** Choose **Accounts** menu **> Settings**.
- **3.** Select **Troubleshooting > Deactivate Downloads**.
- **4.** Repeat steps for each account to be disconnected.

#### **Task 4: Reconnect Accounts to Horizon Bank, SSB**

- **1.** Select your account under the Accounts list on the left side.
- **2.** Choose **Accounts** menu **> Settings.**
- **3.** Select **Set up transaction download.**
- **4.** Enter **Horizon Bank SSB** in the **Search** field, select the institution name in the **Results** list and click **Continue**.
- **5.** Enter your Direct Connect **User ID** and **Password.** Click **OK**.
- **6.** If the bank requires extra information, enter it and continue. *NOTE: Select "Direct Connect" for the "Connection Type" if prompted.*
- **7.** In the **Accounts Found** screen, associate each new account to the approximate account already listed in Quicken. Under the **Action** column, select **Link** to pick your existing account. *IMPORTANT: Do NOT select ADD under the action column unless you intend to add a new account to Quicken.*
- **8.** Select **Finish**.

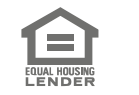

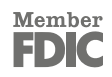